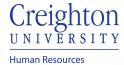

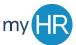

## W-4 Completion Steps

## **Review and Update Federal Withholdings**

- 1. Go to <a href="https://www.irs.gov/pub/irs-pdf/fw4.pdf">https://www.irs.gov/pub/irs-pdf/fw4.pdf</a> for guidance on entering your tax deduction amount
- 2. Log into myHR and
- 3. Select the About Me tab and click on the Pay icon

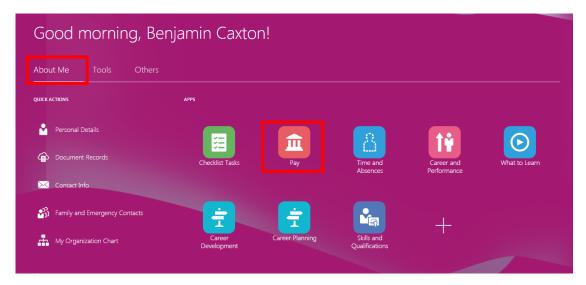

4. Click the 'Tax Withholding' tile

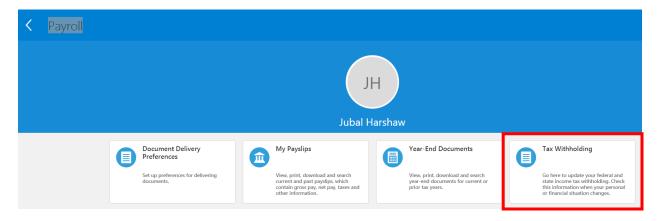

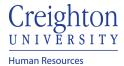

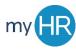

5. To review Federal Tax information Click the Pencil Icon

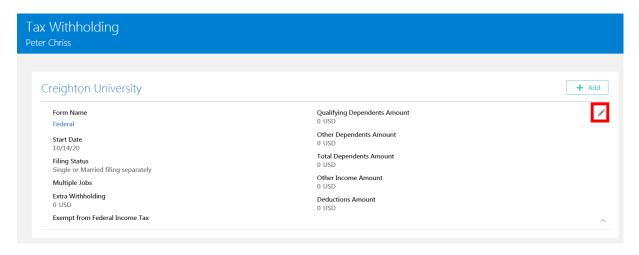

6. Update your Tax information. Note: Payroll and HR cannot provide guidance on what you should enter for withholdings, you will need to consult a tax advisor or click on <a href="https://www.irs.gov/pub/irs-pdf/fw4.pdf">https://www.irs.gov/pub/irs-pdf/fw4.pdf</a> for deduction guidance.

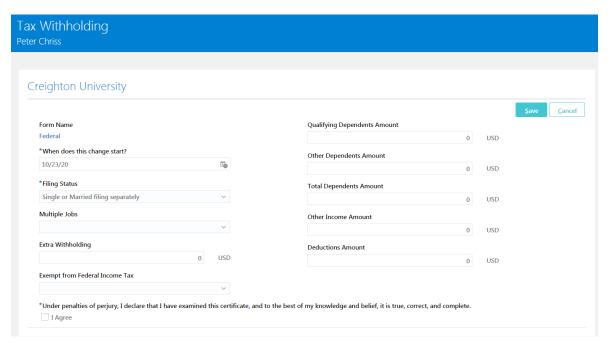

7. When you are finished check the 'I Agree' check box and click Save

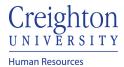

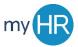

## **Review and Update State Withholdings**

8. If you have moved to a new state or need to make changes, click the pencil/edit icon

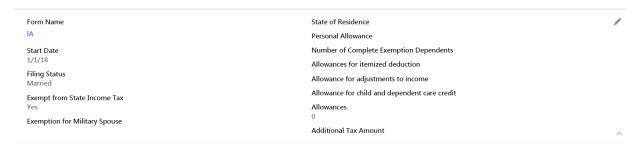

- click on the one of the following links for guidance on entering state tax withholdings or search for your state's current W-4 or tax withholding form
  - a. Nebraska: https://revenue.nebraska.gov/files/doc/tax-forms/f\_w4.pdf
  - b. lowa: https://tax.iowa.gov/sites/default/files/2019-12/2020IAW-4%2844019%29.pdf
  - c. Arizona: <a href="https://azdor.gov/forms/withholding-forms/arizona-withholding-percentage-election">https://azdor.gov/forms/withholding-forms/arizona-withholding-percentage-election</a>
- 10. Select your state from the 'What form would you like to add?' drop down. This is the state in which you will file your annual tax return.

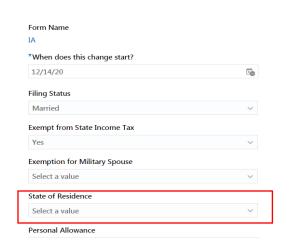

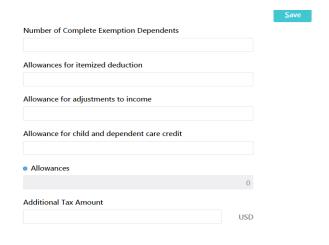

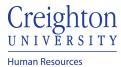

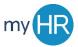

11. Enter your Tax information. Note: Payroll and HR cannot provide guidance on what you should enter for withholdings, you will need to consult a tax advisor or use your states tax withholding form for guidance.

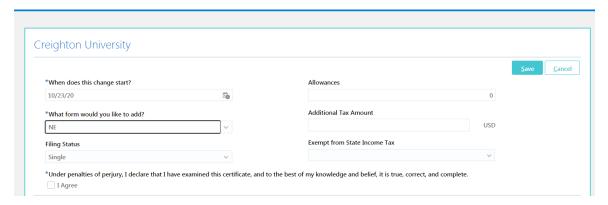

- 12. When you are finished check the 'I Agree' check box and click Save.
- 13. Your tax information will display
- 14. Click the back arrow to exit this section